# **被保険者情報CDデータの取り込み手順**

**以下の手順で、被保険者情報CDの被保険者情報を、届書作成プログラムに取り込む ことができます。**

### **1.暗号化の解除**

暗号化された「被保険者情報ファイル」を以下の手順で解除します。

- ① 被保険者情報CDを復号※することができるソフトウェアを用意します。(7zip等)
- ② 送付されたCDをドライブに挿入し、収録されているZIPファイルをデスクトップなどの わかりやすい場所にコピーします。
- ③ 上記②に別途送付しているパスワードを入力して復号します。
- ※ 復号とは、暗号化を解除することを指します。

### **2.データの取り込み作業**

- [データを取り込む(T)] ボタンを 押下します。
- ( 届書作成プログラム画面 )

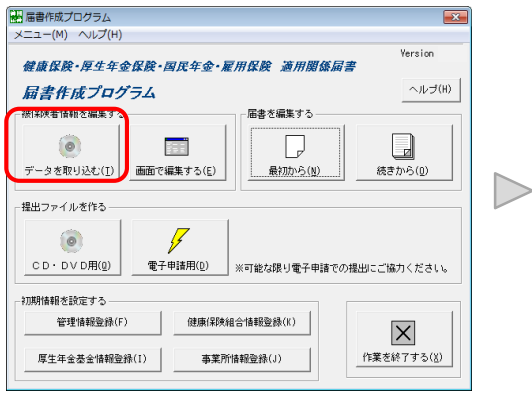

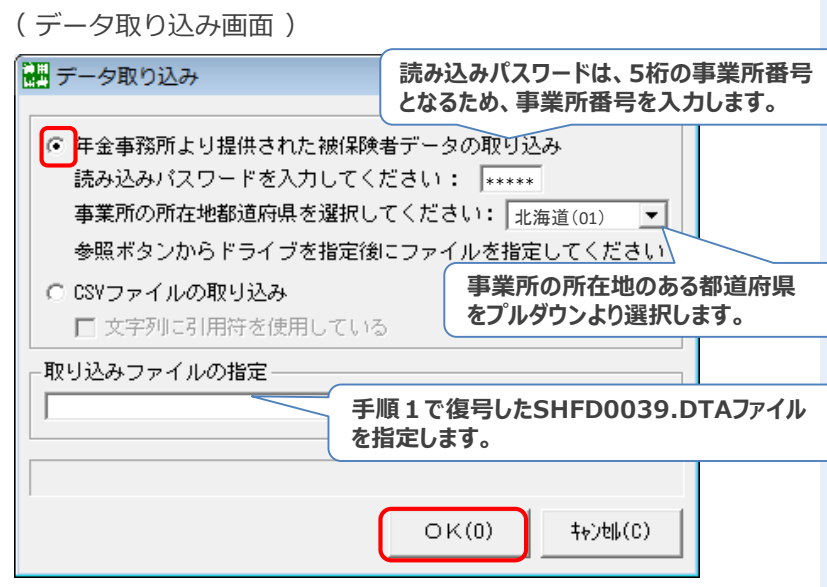

### **3.取り込み結果の確認**

( 取り込み結果画面イメージ )

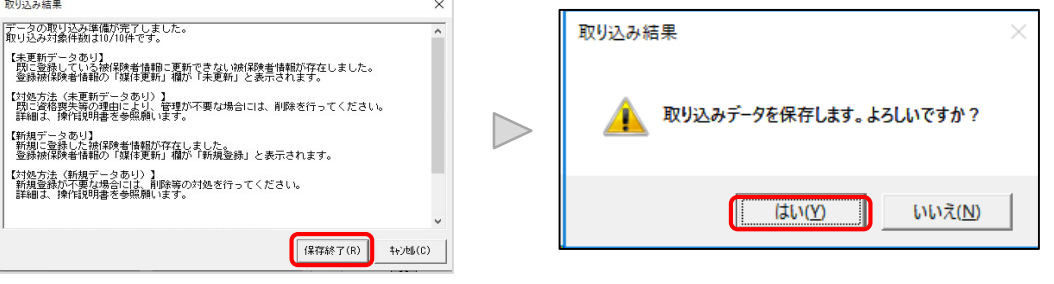

- ① 取り込み結果を確認※し、[保存終了(R)]を押下します。
- ② 保存確認で[はい(Y)]を押下することで、データ取り込みが正常完了となります。
- **※ 取り込み結果はステータスに応じて確認することができます。詳細は裏面を参照してください。 (結果は後から確認することもできます。)**

① 届書作成プロクラムを起動して、 ② 以下の設定を行い [OK(O)] ボタンを押下します。

## **被保険者情報CD取り込み結果の確認方法**

- **Q.CDの取り込みによって、誰が何件取り込まれたかなど、確認する方法はありますか?**
- **A.取り込み結果は、[登録被保険者情報編集]画面の一覧から事後的に確認することが できます。**

#### **1.被保険者情報の確認**

取り込みした「被保険者情報ファイル」は、以下の手順で確認します。

- ①[画面で編集する(E)]ボタンを押下します。
- ②[登録被保険者情報編集]画面が開くため、**右方向に画面をスクロールします。**
- ③**[更新年月日]と[媒体更新]の項目**からステータスを確認します。

#### ( 届書作成プログラム画面 )

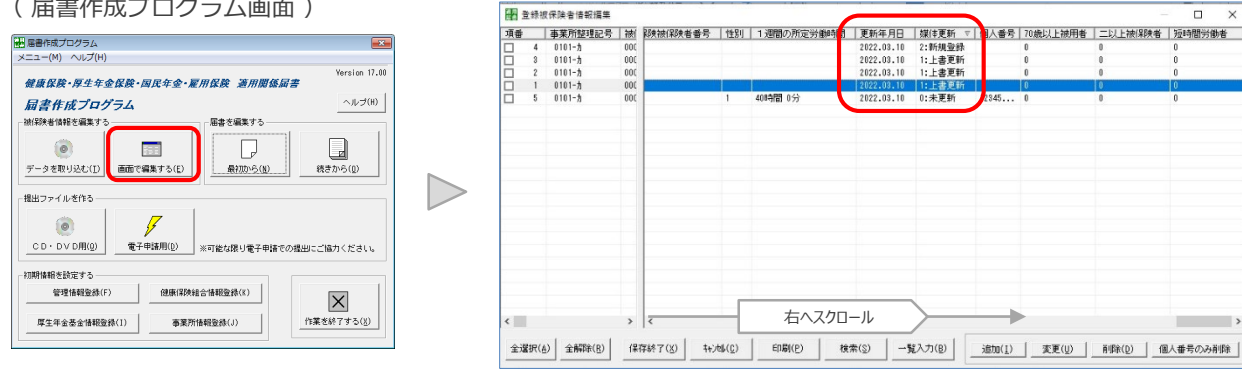

### **2.ステータスの確認**

[更新年月日]と「媒体更新]の項目を確認します。

- ●「更新年月日]項目には、ステータスが更新された日付が表示されます。
- 「媒体更新]項目には、取込状態を表すステータスが表示されます。
- ▷「媒体更新]ステータス

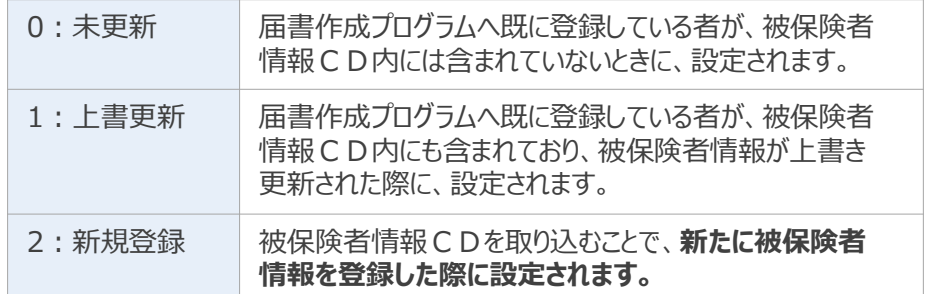

 $\overline{\mathbf{x}}$ 

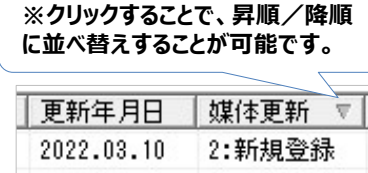

( 画面拡大イメージ )

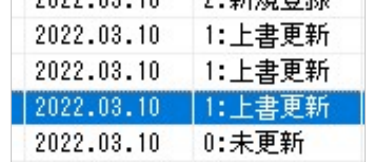

● [0:未更新/2:新規登録]は、 データ取り込み時に [取り込み結果] 画面から確認することもできます。

( 取り込み結果画面イメージ )

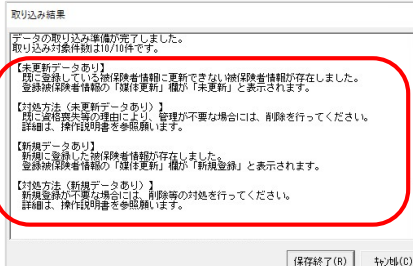

- **\*ステータス確認時の主な照会事項\***
- **Q.喪失済み者が[0:未更新]で残っているのは、なぜですか?**
- A.届書作成プログラムに一度登録した被保険者は、届書作成プログラム上で 喪失(削除)登録を行わない限り、被保険者情報から削除されずに残った ままとなります。 喪失情報が加味された被保険者情報CDを取り込んだ際も、 **喪失済み者は自動削除されず、「0:未更新」となるため、管理が不要 な場合には、削除を行ってください。**
- **Q.喪失済み者が[2:新規登録]となっているのは、なぜですか?**
- A.CD作成日時点の情報が反映されて[2:新規登録]となるため、 **管理が不要な場合には、削除を行ってください。**
- **※ 被保険者情報CDに収録された情報は直近の情報とは限りません。** CDには、作成日時点の情報(事業所・被保険者)を収録しています。 CD作成日前に、資格取得届・資格喪失届等を事務センター等へ提出 されたとしても、届書の処理日が作成日後である場合は、CDに内容が 反映されません。